# Добавление записей в справочник

Для добавления новых записей в справочники аптеки пользователь должен обладать разрешением, например:

«Управление справочником номенклатур»

⊕

«Управление справочником программ финансирования»

Для добавления новых записей следует перейти в необходимый справочник и нажать кнопку «Добавить». В открывшейся форме необходимо заполнить все обязательные поля, а затем сохранить запись.

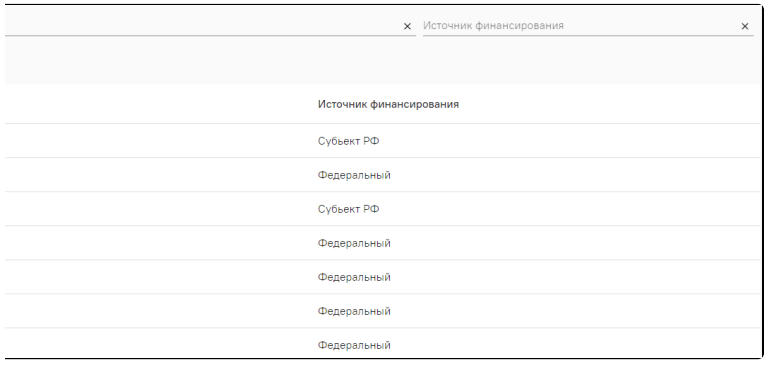

Пример добавленных программ финансирования

Справочники, доступные для внесения изменений: Программы финансирования, Номенклатуры, Характеристики товара и Места хранения.

# Создание заявки на добавление новой номенклатуры в централизованный справочник (федеральный или региональный ЦОД)

Добавление в централизованный справочник новых записей ведется оператором НСИ, у которого есть соответствующие права. Пользователю аптеки необходимо сформировать заявку на добавление записей, которую обработает оператор централизованного справочника НСИ. После добавления новых записей сформируется пакет выгрузки, который аптека загрузит, после чего можно будет использовать новые записи справочников.

Для выполнения данной операции пользователь аптеки должен иметь разрешение «Создание заявок номенклатуры». Для добавления новой заявки необходимо перейти в справочник «Номенклатуры» раздела «Справочники» и нажать кнопку «Создать заявку». Пользователь будет переадресован на форму добавления новой номенклатуры в сервис «Справочники».

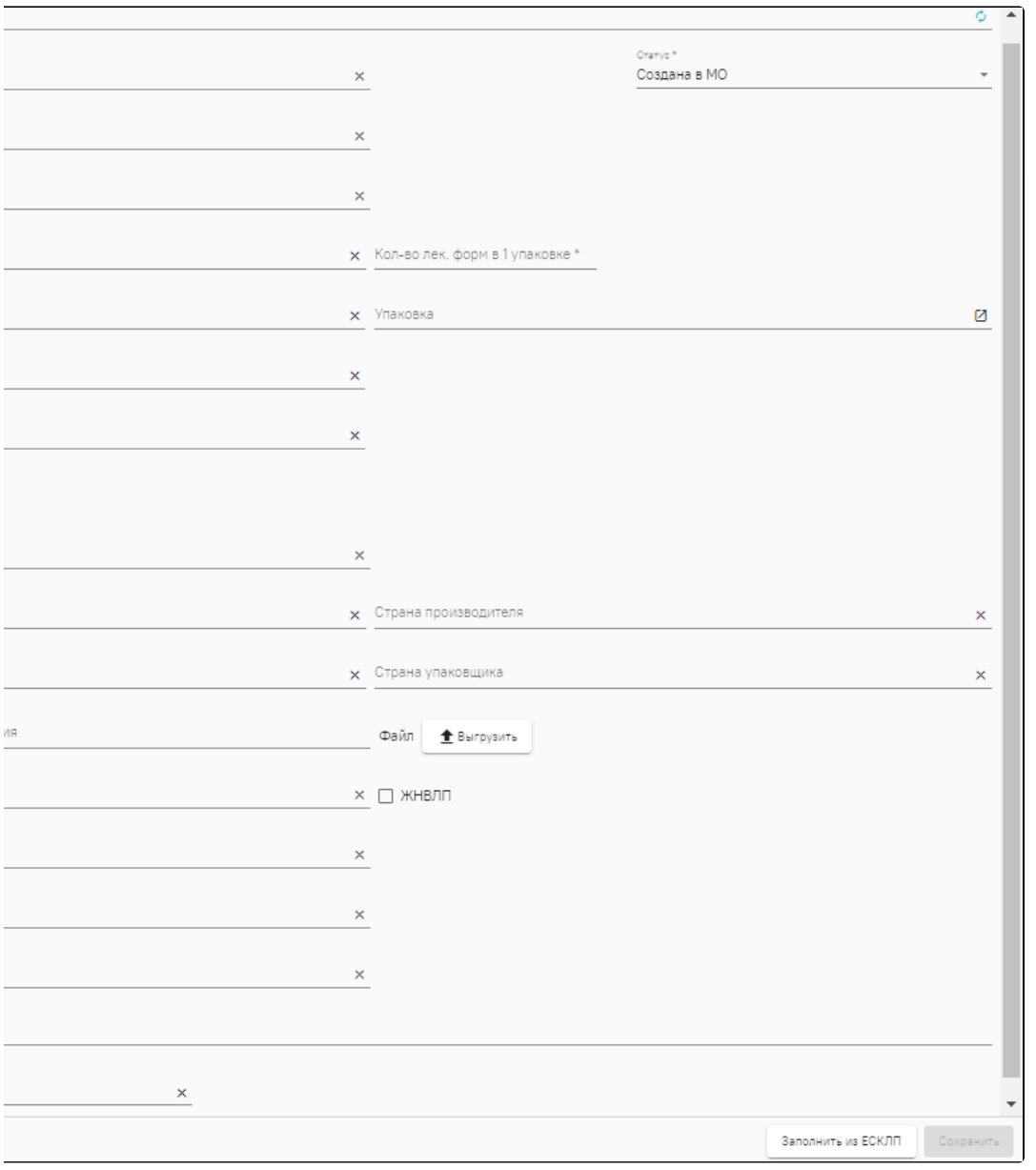

Форма «Заявка»

После ввода всех необходимых данных следует сохранить информацию. Заявка будет сохранена со статусом «Создана в МО». Заявка может быть отклонена оператором НСИ и отправлена на доработку, например если введены не все данные.

## Обработка заявок на добавление новой номенклатуры

Для обработки пользователю с разрешением «Обработка заявок номенклатуры» следует открыть выбранную заявку для редактирования. В зависимости от действий, которые требуется осуществить с номенклатурой, необходимо изменить статус заявки:

- «В обработке» в случае если работа с данной заявкой еще ведется.
- «Обработан. Найден в Региональном справочнике» в случае если такая позиция уже существует.
- «Обработан. Добавлен из РЛС» в случае если такая позиция уже добавлена из Регистра лекарственных средств.
- «Обработан. Добавлен в Региональный справочник» в случае если заявка была обработана, и номенклатура будет добавлена.
- «Нельзя идентифицировать препарат» в случае если препарат не удалось идентифицировать.
- «Не подлежит включению в региональный реестр» в случае если номенклатуру нельзя добавить в справочник.
- «Отправлен на доработку» в случае если есть необходимость в добавлении данных со стороны отправителя (ЛПУ).

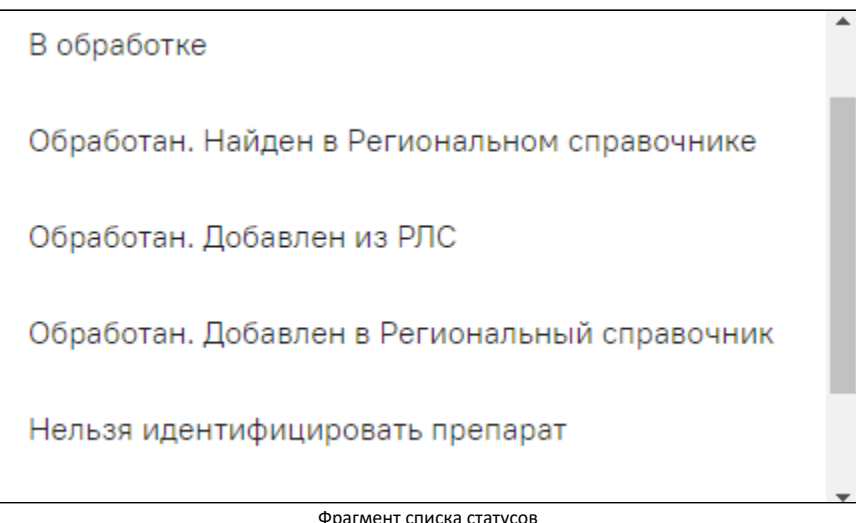

Если статус позволяет создание препарата, следует нажать кнопку «Создать номенклатуру». Система с помощью планировщика передаст созданные позиции в базу аптеки.

После отображения в справочниках аптеки новых записей, следует заполнить для уже созданных номенклатур следующие разделы, если необходимо: «Серии», «Формула перевода единиц измерения», «Штрихкоды» и «Характеристики номенклатуры».

#### Серии

Для ввода серии номенклатуры необходимо перейти в одноименный раздел и заполнить поля «Номер», «Срок годности» и «Информация о сертификате соответствия».

#### Формула перевода единиц измерения

Для ввода формулы перевода единиц измерения необходимо перейти в одноименный раздел и заполнить поля «Количество» и «Единица измерения» содержащие препарат для 1 мг.

### Характеристики номенклатуры

При оприходовании товара для поступившей позиции можно указать набор характеристик. Полный перечень характеристик определен в справочнике «Характеристики товара». Для определения характеристик необходимой номенклатуры следует зайти в ее карточку, раздел «Характеристики товара», и выбрать только те характеристики, которые сопоставимы с текущим лекарственным препаратом. Признак «Использовать по умолчанию» будет автоматически проставлять заданные характеристики при добавлении товара заданной номенклатуры.